# SECURITY SOFTWARE MANUAL<br>USB FLASH DRIVE

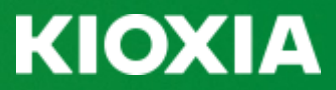

© 2020 KIOXIA Corporation. All Rights Reserved.

# **KIOXIA**

# **Contents**

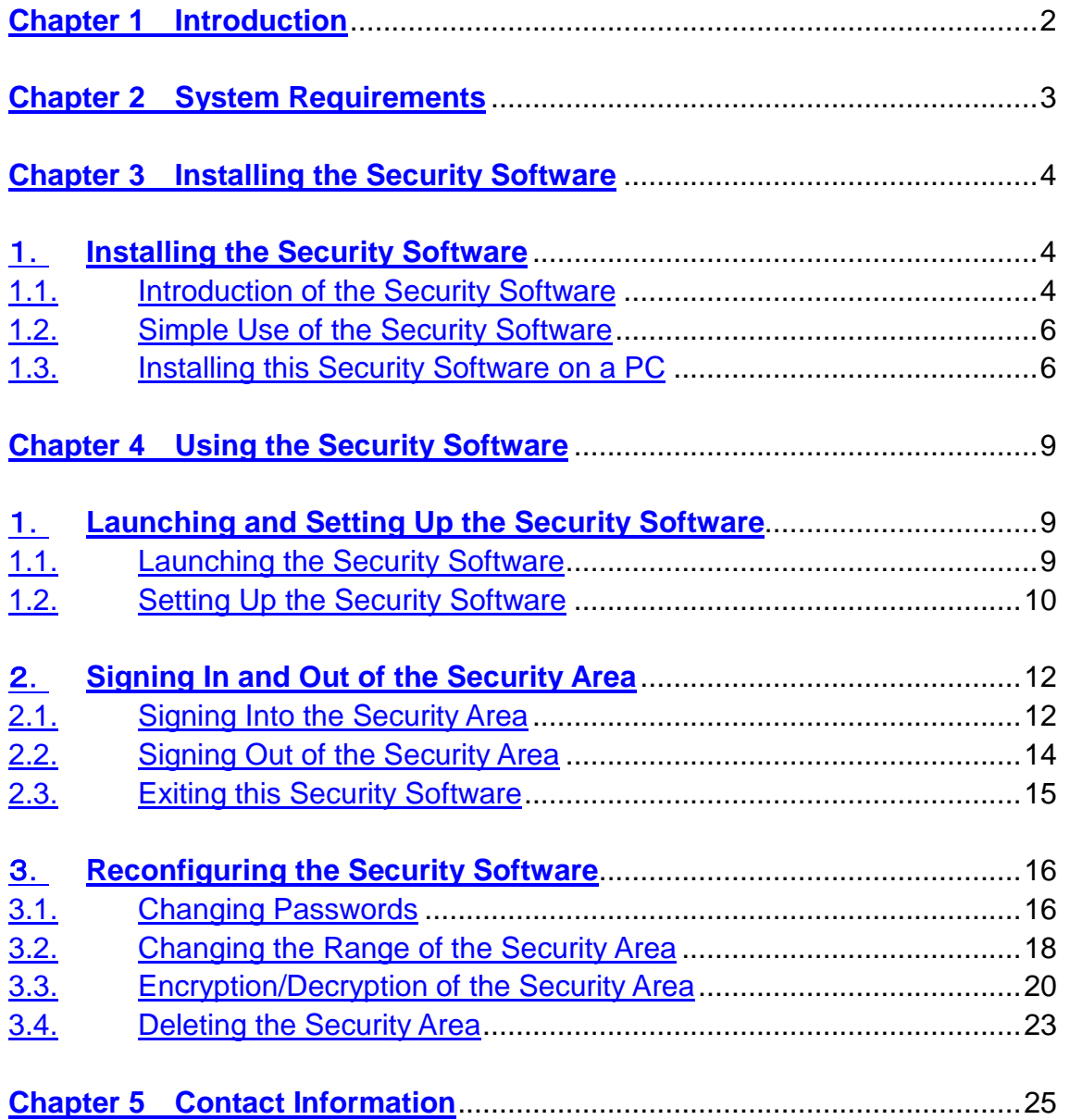

## <span id="page-2-0"></span>**Chapter 1 Introduction**

Using Dedicated Security Software for Toshiba USB Flash Drive (hereafter referred to as "this security software") allows the user to apply a password lock to data saved on a Toshiba USB flash drive (hereafter referred to as a "USB flash drive").

This manual gives instructions on how to install and utilize this security software. Before using this security software, please read this manual thoroughly in order to use the software properly.

#### Safety Precautions

This section lists important precautions which users of our product(s) (and anyone else) should observe in order to avoid injury to human body and damage to property, and to ensure safe and correct use of our products. Please be sure that you understand the meanings of the labels and graphic symbols described below before you move on to the detailed descriptions of the precautions, and comply with the precautions stated.

#### Explanation of Labels

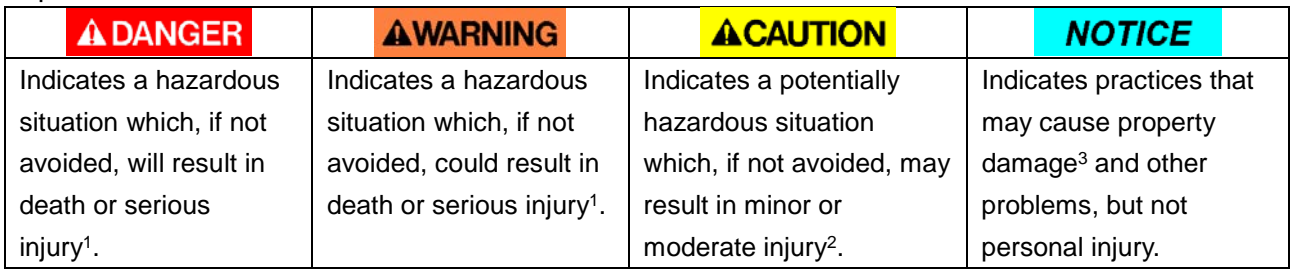

1. Serious injury includes blindness, wounds, burns (low and high temperature), electric shock, fractures, and poisoning, etc. with long-lasting effects or that require hospitalization and/or long-term hospital visits for treatment.

2. Minor or moderate injury includes wounds, burns, electric shock, etc. not requiring hospitalization and/or long-term hospital visits for treatment.

3. Property damage means damage to customer or third party machines and equipment.

#### Explanation of Graphic Symbols

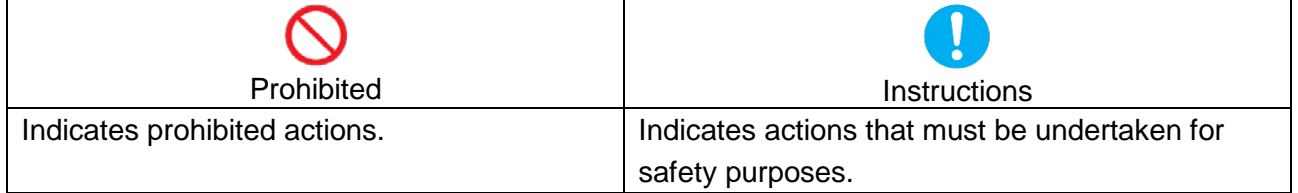

 $\mathbb{X}$  This security software cannot be used on the USB flash drives set up with ReadyBoost™ function.

※ ReadyBoostTM function cannot be set up for the security area configured by this security software.

- Microsoft, Windows and ReadyBoost are trademarks or registered trademarks of Microsoft Corporation in the USA and other countries.
- Other company names, product names, service names, and so on appearing in this manual may be used as trademarks of each respective company.
- Unauthorized use of the intellectual property of third parties for purposes other than personal use is strictly prohibited by law.
- Images used in this manual may differ from information actually shown on the screen.
- Specifications and other details about this security software are subject to change without prior notice.

# **KIOXIA**

# <span id="page-3-0"></span>**Chapter 2 System Requirements**

The following system is required in order for this security software to run correctly.

- Supported operating systems
- Microsoft® Windows® 8.1
- Microsoft® Windows® 10 Version 1809 / 1903 / 1909
- 1. The Security Software is not compatible with operating systems other than Microsoft® Windows®.
- 2. Administrator authority is required.
- 3. Hardware with a USB port conforming to USB Specification.
- ※ This security software may run slowly depending on the environment of the PC being used.
- ※ Depending on the environment of the PC being used, reading and writing the USB flash drive may be slow.

# ΚΙΟΧΙΔ

# <span id="page-4-0"></span>**Chapter 3 Installing the Security Software**

This chapter describes how to install this security software on a PC. Be sure to prepare the system properly following the description given below.

## <span id="page-4-1"></span>1. **Installing the Security Software**

Be sure to close all other applications before installing this security software on a PC.

#### <span id="page-4-2"></span>1.1. Introduction of the Security Software

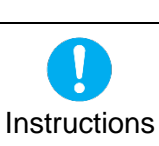

**NOTICE** If this security software has been provided in a compressed zip format, the zip file must be unzipped according to the following procedure. Errors may occur if you continue with installation without unzipping the software.

1) Select the zip file containing this security software and right click.

2) Click "Extract All..." from the context menu.

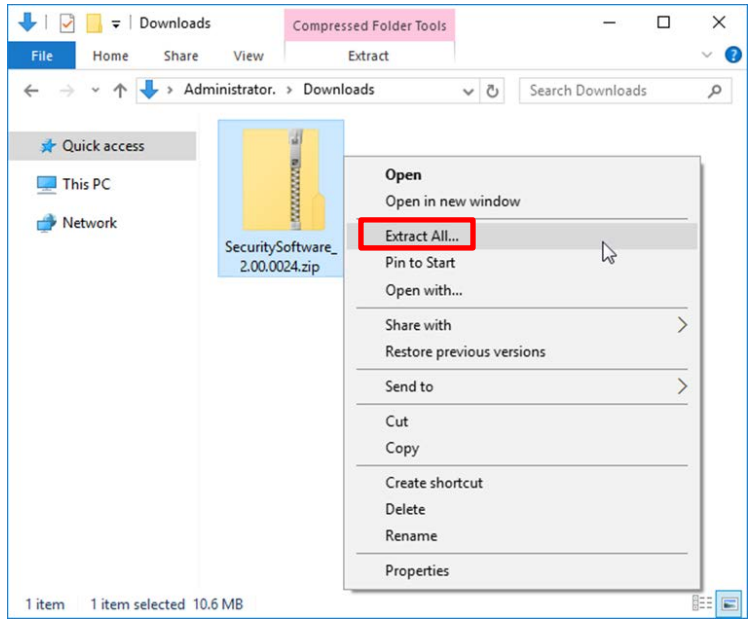

- ※ Operations are described using screenshots from Windows® 10 Pro Version 1607. The same shall apply hereinafter.
- 3) Next, click "Extract".
- 4) An executable file named "SecuritySoftware Inst.exe" is created.

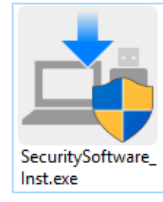

※ Depending on system settings, the file extension (\*.exe) may not be displayed.

5) Double click the "SecuritySoftware\_Inst.exe" icon. The following selection window is displayed.

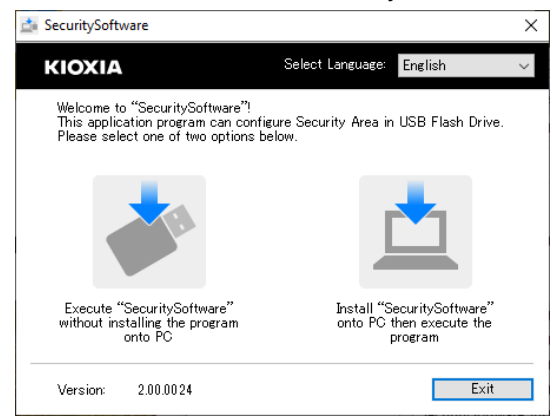

※ Depending on PC settings, a user account control window may be displayed when launching this security software. This software can be launched from an account other than an administrator account by entering an administrator account password.

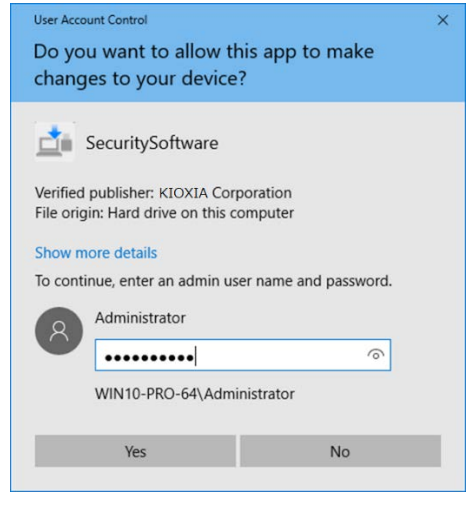

# **KIOXIA**

#### <span id="page-6-0"></span>1.2. Simple Use of the Security Software

1) This security software can be used without installing it by clicking "Execute "SecuritySoftware" without installing the program onto PC" on the selection window. Select this option if using this security software in an environment where installing software is restricted. If installing the software, refer to Section [1.3. and install this security software on a PC.](#page-6-1)

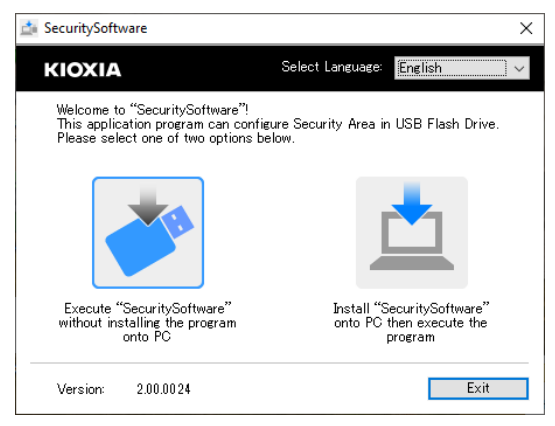

#### <span id="page-6-1"></span>1.3. Installing this Security Software on a PC

1) Select and click "Install "SecuritySoftware" onto PC then execute the program" on the selection window. The InstallShield Wizard window is displayed. Select this option if the software will frequently be used by accounts other than an administrator account. If you are not installing the software, do not perform this operation and refer to Section [1.2. Simple Use of the Security](#page-6-0)  [Software.](#page-6-0)

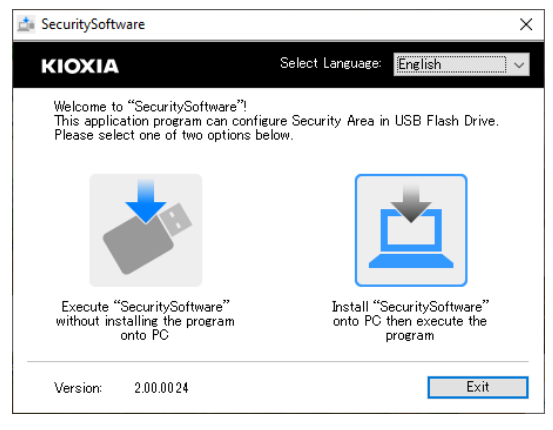

2) Select the setup language and click "Next>".

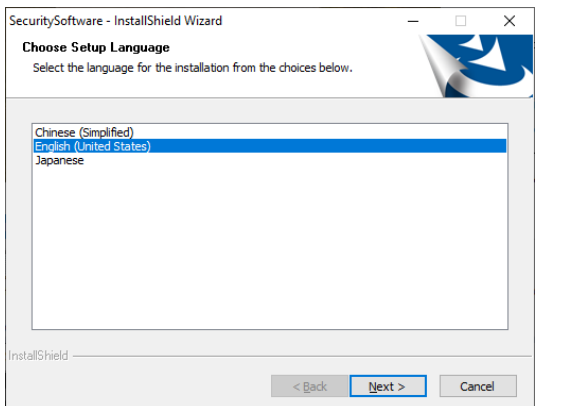

3) When the "Welcome to the InstallShield Wizard for SecuritySoftware" is displayed, follow instruction in the window and click "Next>".

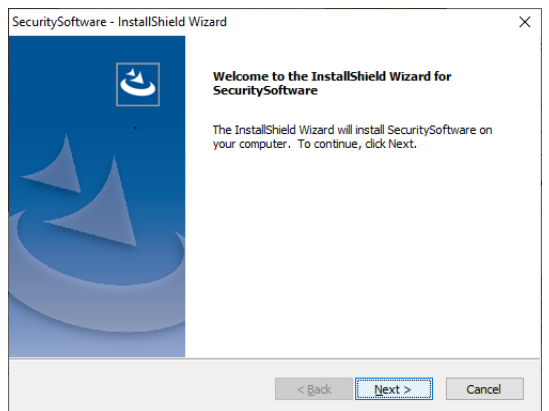

4) When "Choose Destination Location" is displayed, confirm the installation destination and click "Next>".

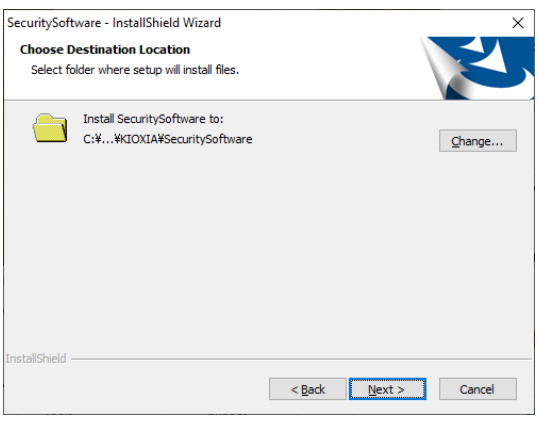

5) When "Ready to Install the Program" is displayed, click "Install".

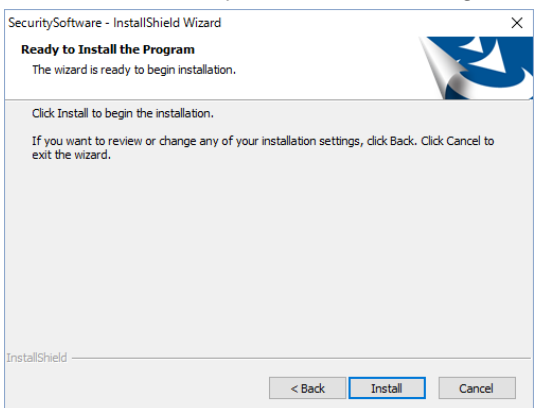

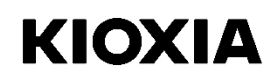

6) When "Install Wizard Complete" is displayed, click "Finish".

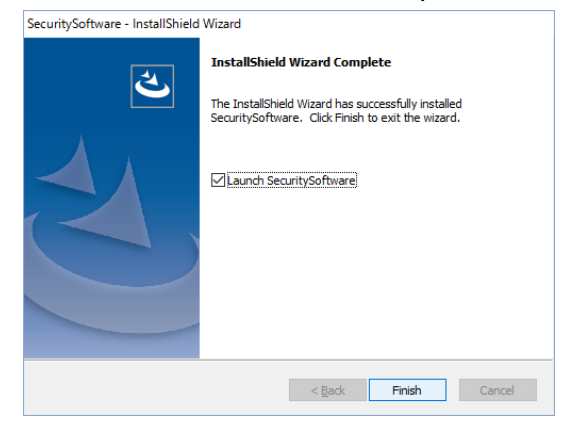

This completes installation.

# <span id="page-9-0"></span>**Chapter 4 Using the Security Software**

This chapter describes how to use this security software. Be sure to make initial settings following the description given below.

### <span id="page-9-1"></span>1. **Launching and Setting Up the Security Software**

Be sure to connect a USB flash drive to the PC before launching and setting up this security software.

#### <span id="page-9-2"></span>1.1. Launching the Security Software

1) To launch this security software, double click the "SecuritySoftware" icon for this security software or the "SecuritySoftware" shortcut icon located on the desktop.

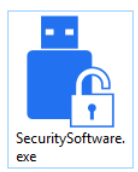

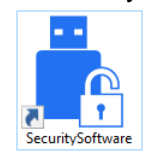

- ※ Depending on system settings, the file extension (\*.exe) may not be displayed.
- ※ Depending on PC settings, a user account control window may be displayed when launching this security software. This software can be launched from an account other than an administrator account by entering an administrator account password.

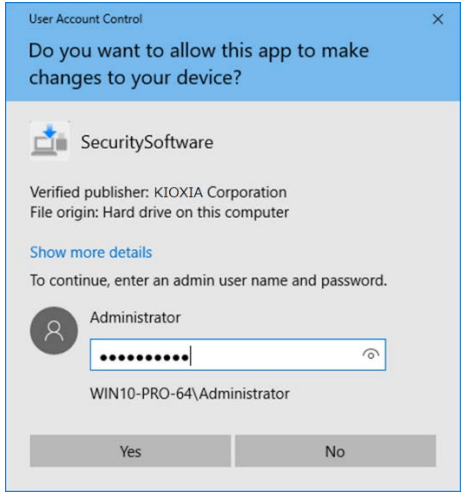

- 2) If there is no security area on the flash drive, the following tutorial window is displayed. Confirm the message and click "OK".
- If there is no security area

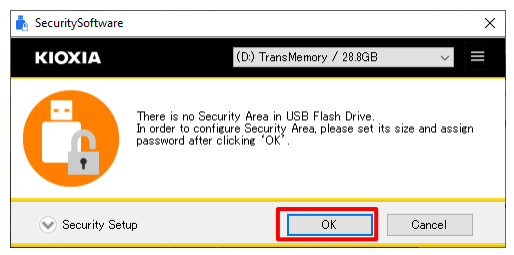

For the subsequent operations, refer to Section [1.2. Setting Up the Security Software.](#page-10-0)

If there is already a security area on the flash drive, the following sign-in window is displayed.

■ If there is a security area

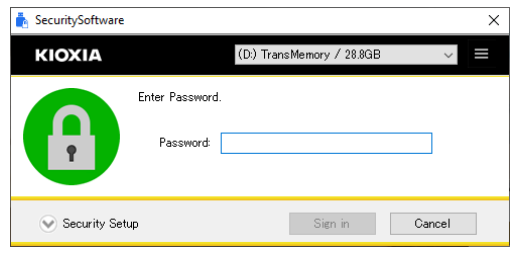

For the subsequent operations, refer to Section [2.1. Signing in to the Security Area.](#page-12-1)

#### <span id="page-10-0"></span>1.2. Setting Up the Security Software

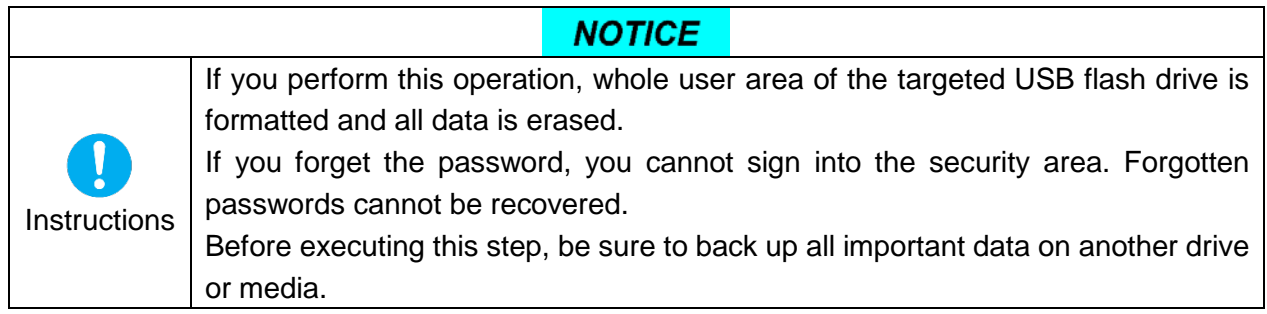

- 1) When you confirm and understand the precautions on the following display window, check the "Acknowledged" checkbox.
- 2) Enter information for "New Password", "Retype New Password", and "Password Hint", and click "OK".

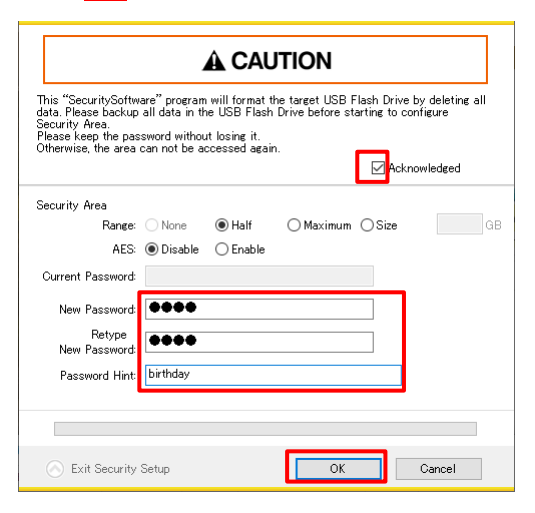

Note: Passwords consist of 1 to 21 single-byte characters (uppercase and lowercase characters are distinct).

Only alphabetic, numeric and symbol characters can be used. (Double-byte characters cannot be used.)

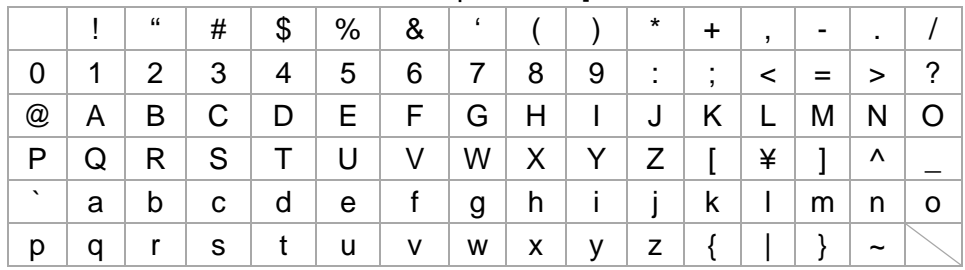

#### [Characters that can be used in the password]

Note: The hint consists of a total of 1 to 21 characters. Double-byte or single-byte characters may be used. Although there is no restriction on the characters that can be used, the double-byte characters available depend on the operating system environment.

3) The following window is displayed. Check the message and click "OK". Formatting of the USB flash drive begins and a security area is constructed.

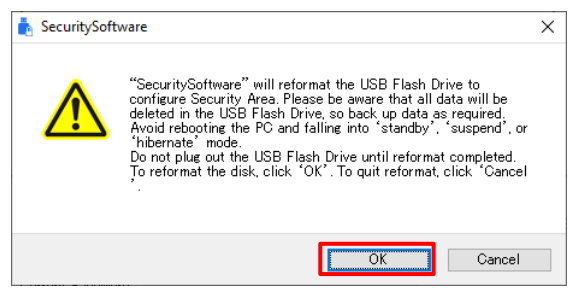

A progress bar is displayed during formatting.

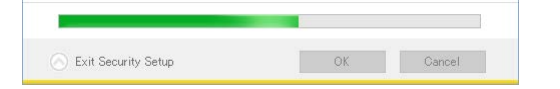

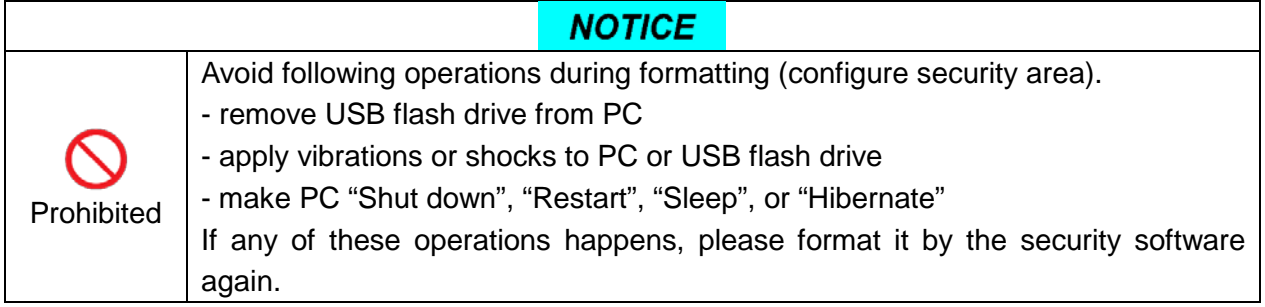

4) When formatting is complete, a sign-in window is displayed.

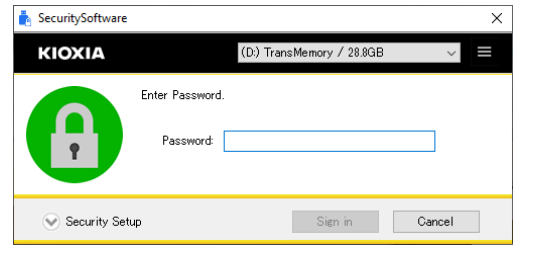

Note: After formatting is complete, "SecuritySoftware.exe" is copied onto the USB flash drive.

## <span id="page-12-0"></span>2. **Signing In and Out of the Security Area**

Be sure to sign in and out of the security area only after connecting a USB flash drive to the PC.

#### <span id="page-12-1"></span>2.1. Signing Into the Security Area

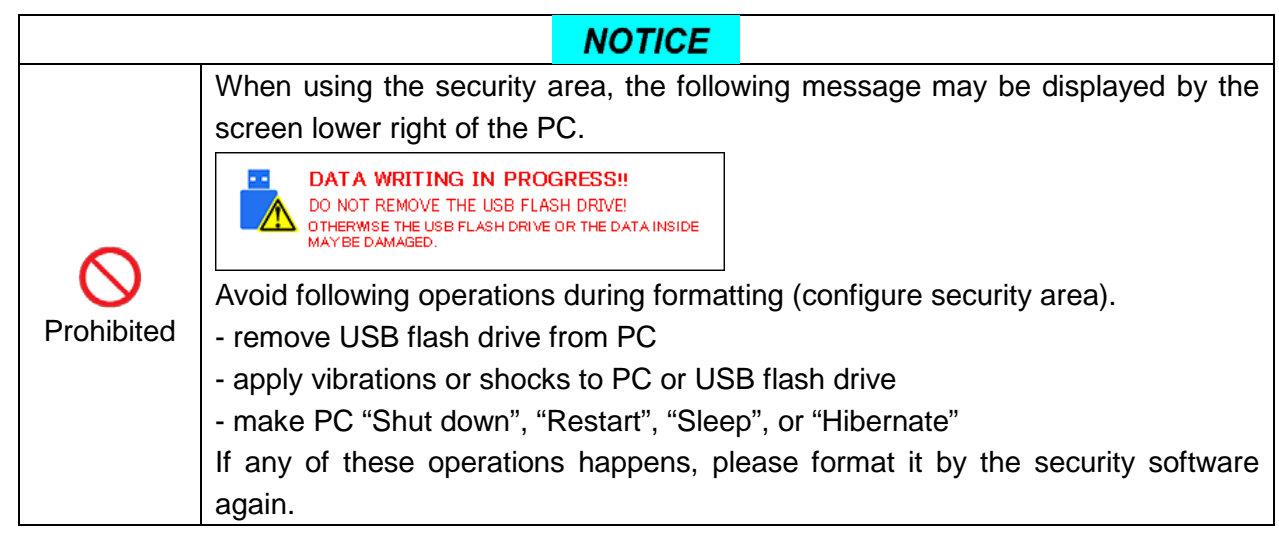

1) On the sign-in window, enter the configured "Password" and click Sign in".

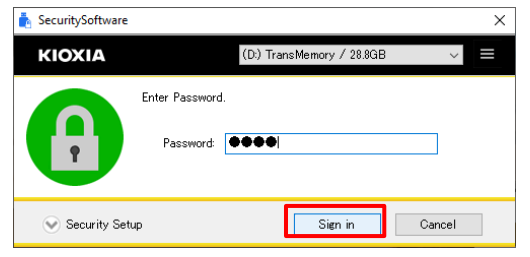

If you enter an incorrect password more than once, the password hint registered during password setup is displayed.

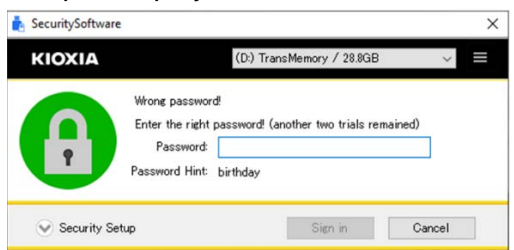

Note: If you enter an incorrect password three times, you cannot sign into the security area. If this occurs, disconnect the USB flash drive from the PC and reconnect.

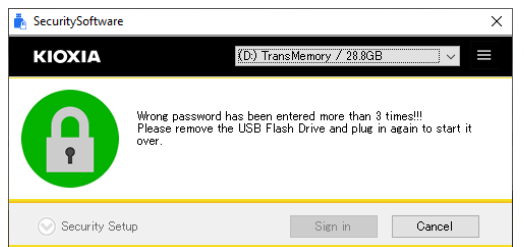

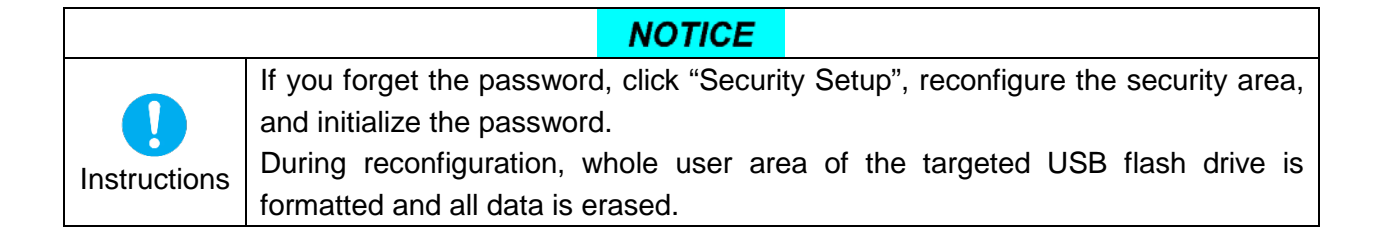

#### <span id="page-14-0"></span>2.2. Signing Out of the Security Area

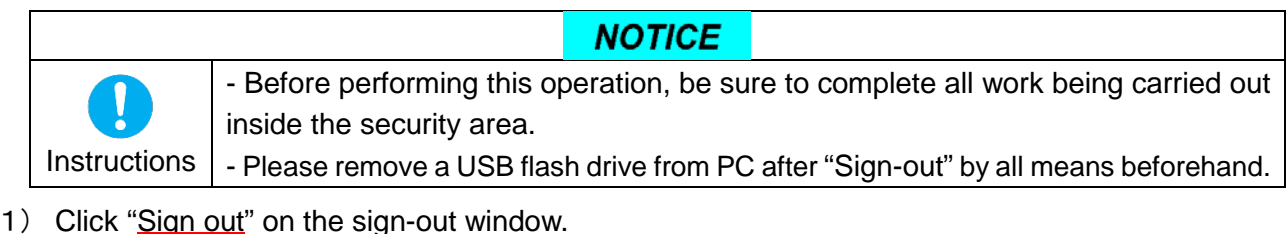

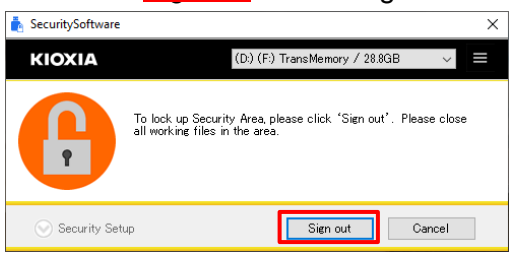

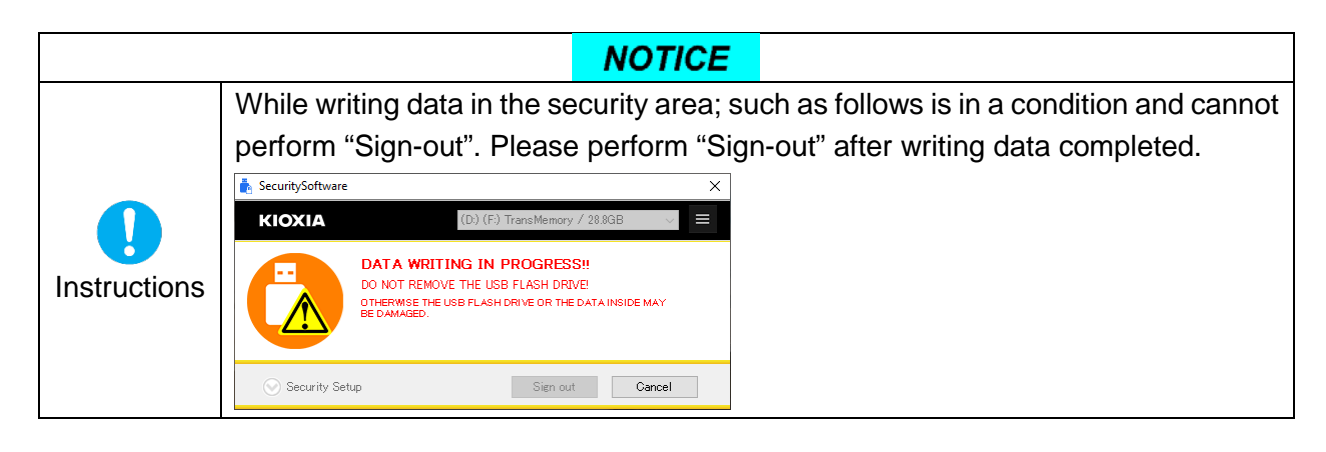

- Procedure to remove the USB flash drive from the PC
- 1) Click the it icon displayed in the PC's system tray and then click "Safely Remove Hardware and Eject Media".
- 2) Click "Eject TransMemory".
- 3) Check the "Safe To Remove Hardware" window when it appears on the screen.

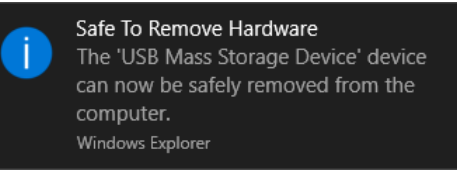

4) Remove the USB flash drive.

Procedures may differ depending on the OS.

#### <span id="page-15-0"></span>2.3. Exiting this Security Software

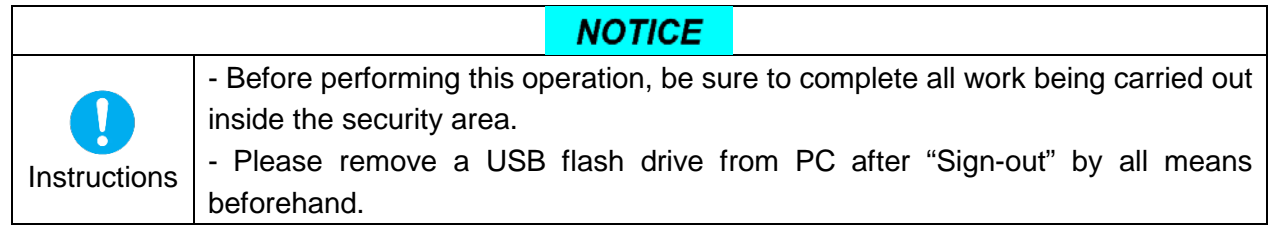

1) To exit this security software, right click the "SecuritySoftware" icon located on the notification area (task tray) of the PC screen and select "Exit 'SecuritySoftware".

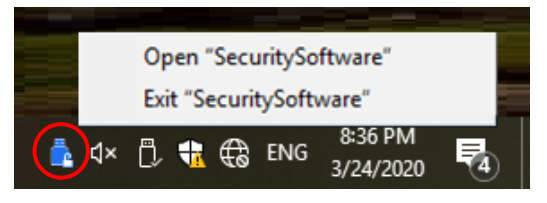

Note: Depending on PC settings, a "SecuritySoftware" icon may not be displayed in the task tray. In this case, display all notification area icons and then perform this operation.

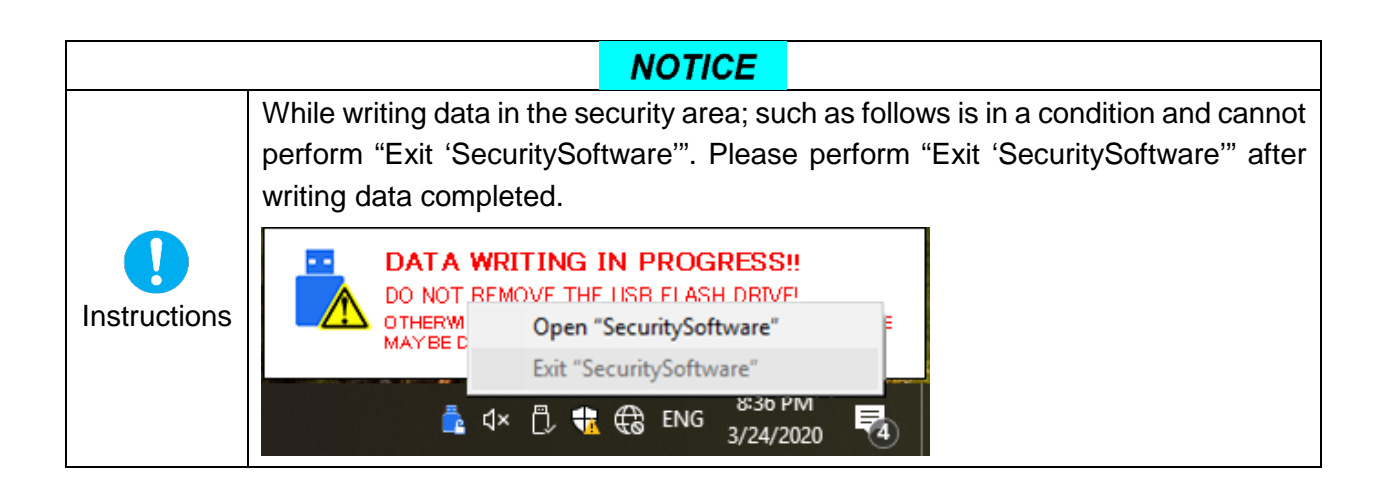

## <span id="page-16-0"></span>3. **Reconfiguring the Security Software**

Be sure to connect a USB flash drive to the PC before reconfiguring this security software.

#### <span id="page-16-1"></span>3.1. Changing Passwords

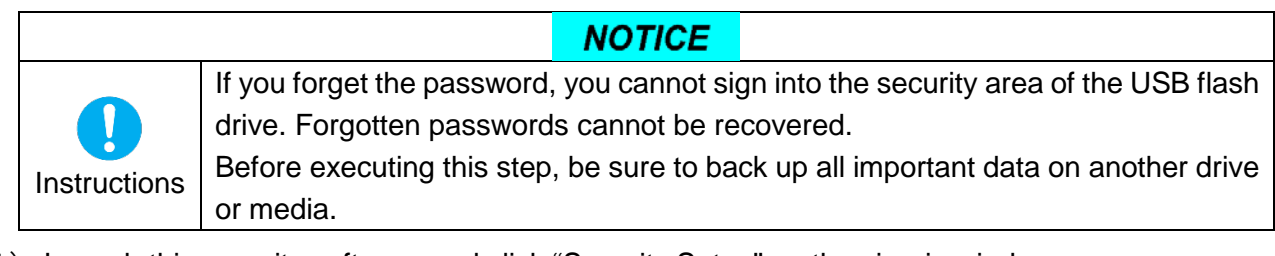

1) Launch this security software and click "Security Setup" on the sign-in window.

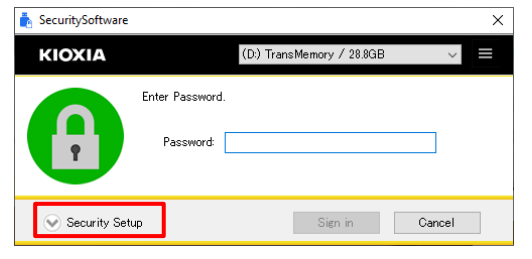

- 2) When you confirm and understand the precautions on the following display window, check the "Acknowledged" checkbox.
- 3) Enter information for "Current Password", "New Password", "Retype New Password", and "Password Hint", and click "OK".

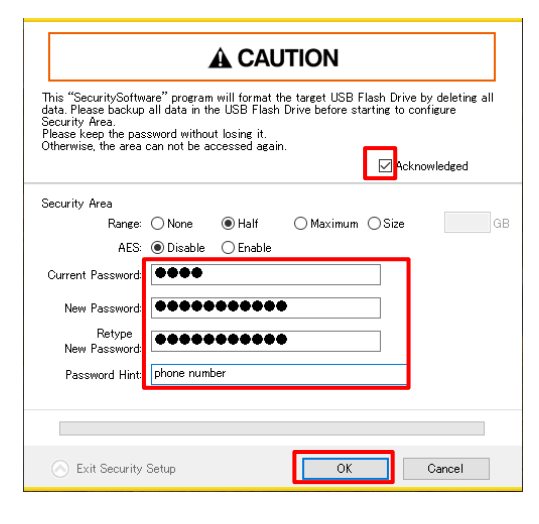

Note: Passwords consist of 1 to 21 single-byte characters (uppercase and lowercase characters are distinct).

Only alphabetic, numeric and symbol characters can be used. (Double-byte characters cannot be used.)

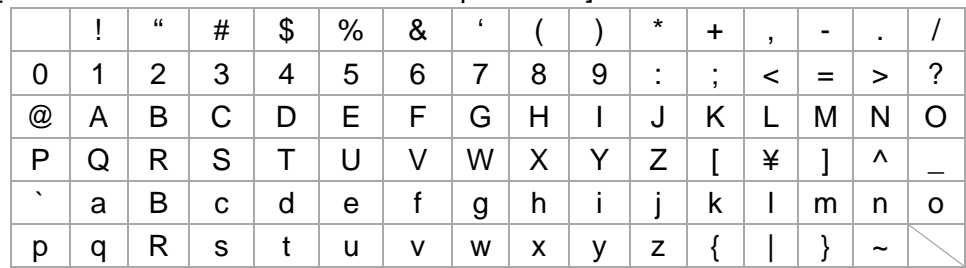

#### [Characters that can be used in the password]

- Note: The hint consists of a total of 1 to 21 characters. Double-byte or single-byte characters may be used. Although there is no restriction on the characters that can be used, the double-byte characters available depend on the operating system environment.
- 4) The following window is displayed. Check the message and click "OK".

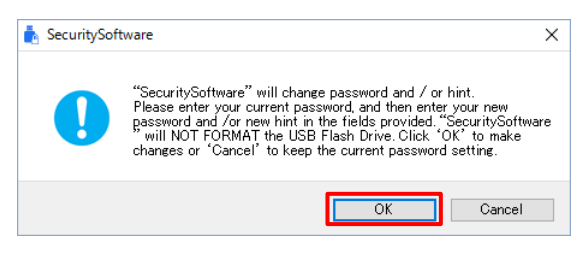

5) When changes are complete, the sign-in window is displayed again.

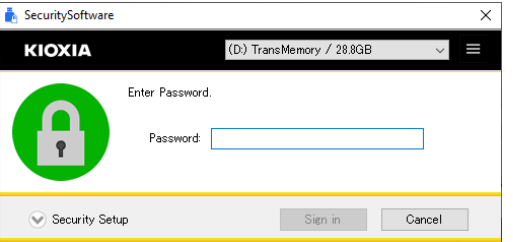

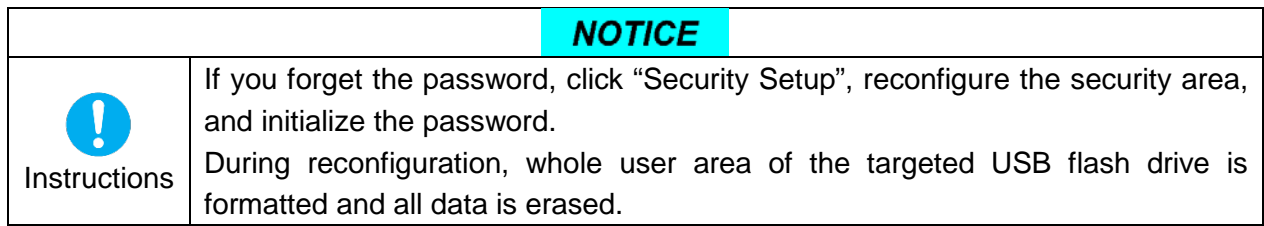

#### <span id="page-18-0"></span>3.2. Changing the Range of the Security Area

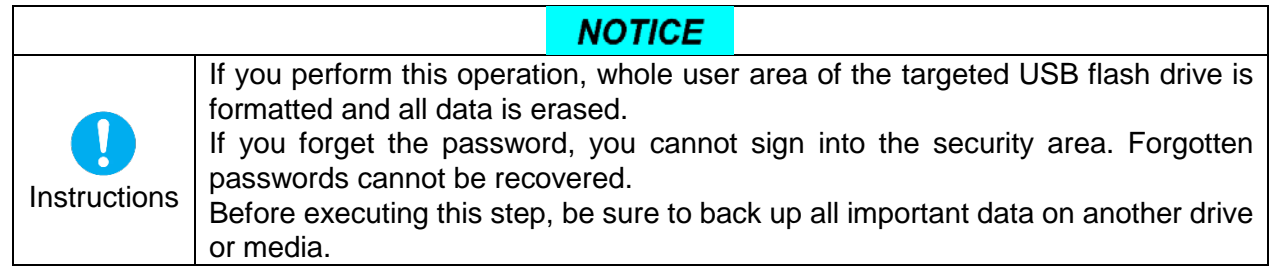

1) Launch this security software and click "Security Setup" on the sign-in window.

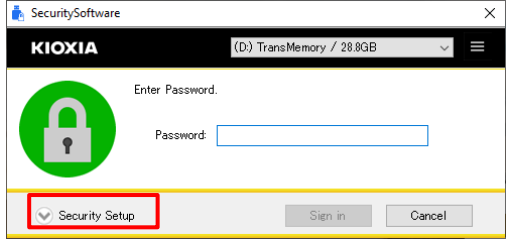

- 2) When you confirm and understand the precautions on the following display window, check the "Acknowledged" checkbox.
- 3) You can change the range (size) of the security area by using the radio buttons under "Range".
- 4) Enter information for "New Password", "Retype New Password", and "Password Hint", and click "OK". (You can also re-enter the current password and register it again at this point.)

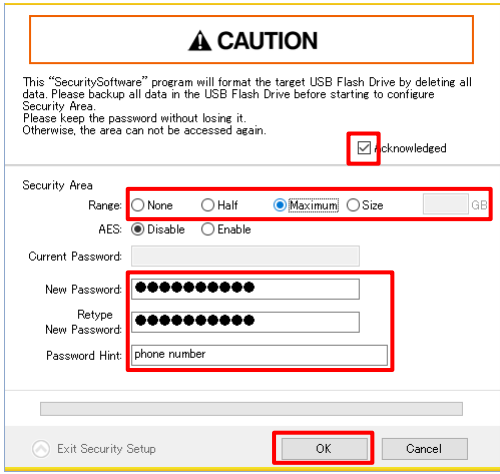

Note: Passwords consist of 1 to 21 single-byte characters (uppercase and lowercase characters are distinct).

Only alphabetic, numeric and symbol characters can be used. (Double-byte characters cannot be used.)

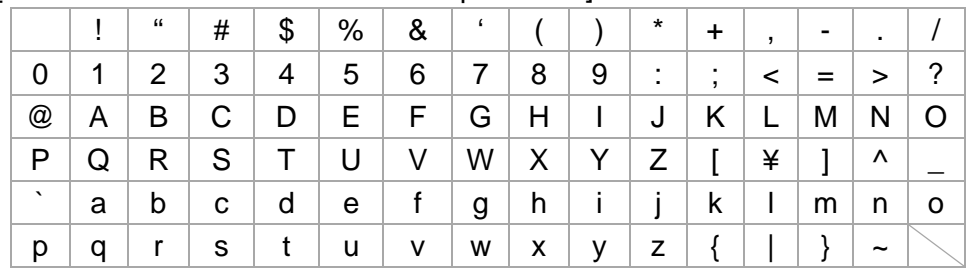

#### [Characters that can be used in the password]

- Note: The hint consists of a total of 1 to 21 characters. Double-byte or single-byte characters may be used. Although there is no restriction on the characters that can be used, the double-byte characters available depend on the operating system environment.
- 5) The following window is displayed. Check the message and click "OK". Formatting of the USB flash drive begins and a security area is constructed.

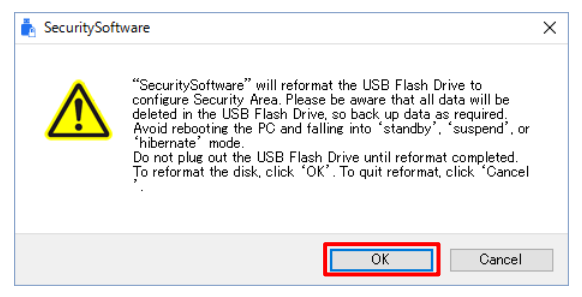

A progress bar is displayed during formatting.

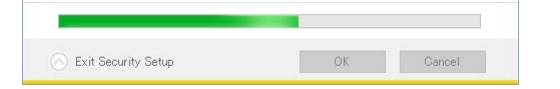

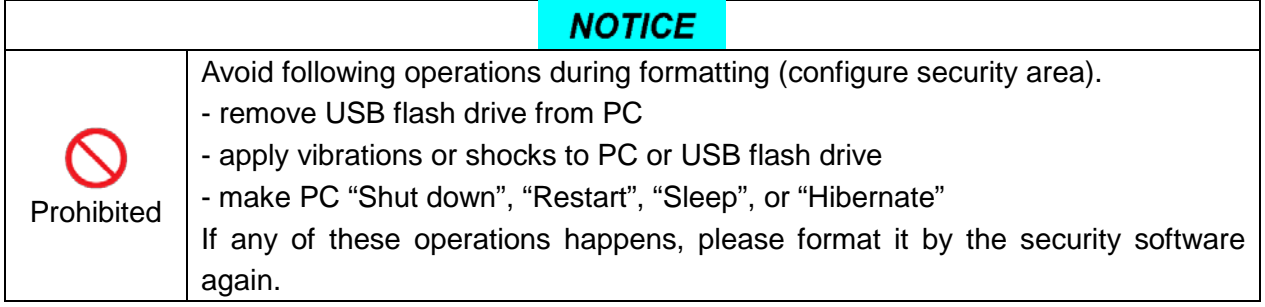

6) When formatting is complete, a sign-in window is displayed.

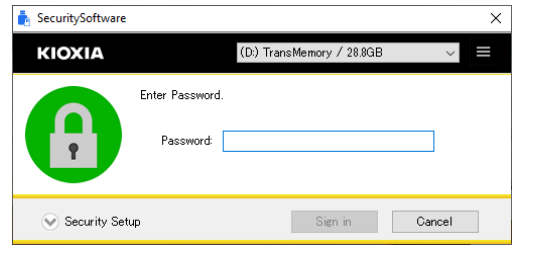

Note: After formatting is complete, "SecuritySoftware.exe" is copied onto the USB flash drive.

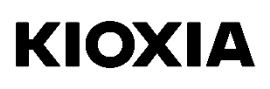

#### **NOTICE**

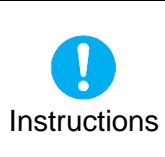

If you forget the password, click "Security Setup", reconfigure the security area, and initialize the password.

During reconfiguration, whole user area of the targeted USB flash drive is formatted and all data is erased.

#### <span id="page-20-0"></span>3.3. Encryption/Decryption of the Security Area

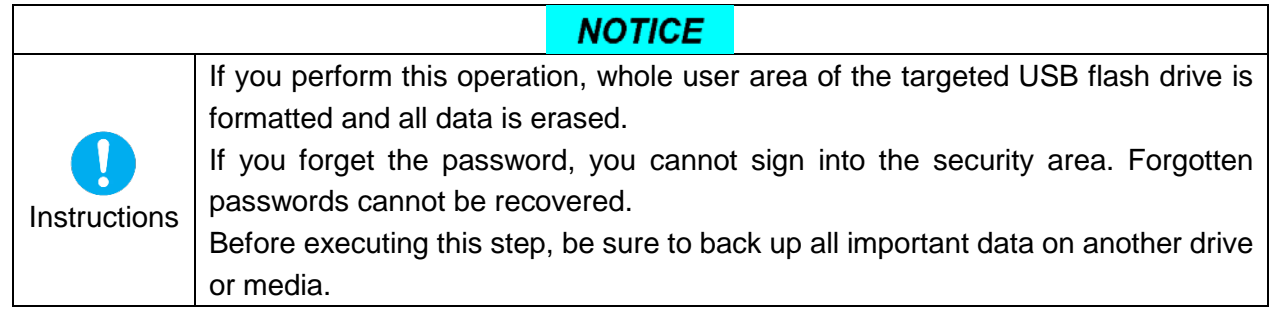

1) Launch this security software and click "Security Setup" on the sign-in window.

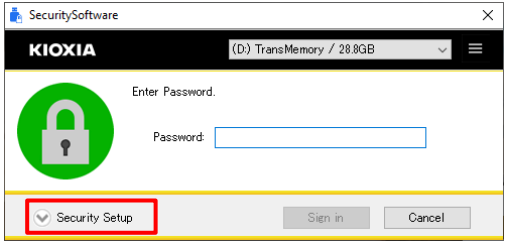

- 2) When you confirm and understand the precautions on the following display window, check the "Acknowledged" checkbox.
- 3) You can change the security area encryption setting to "Enable" using the radio buttons under AES. To disable encryption of the security area, select "Disable". (The encryption algorithm used for this security software is AES 128bit.)
- 4) Enter information for "New Password", "Retype New Password", and "Password Hint", and click "OK". (You can also re-enter the current password and register it again at this point.)

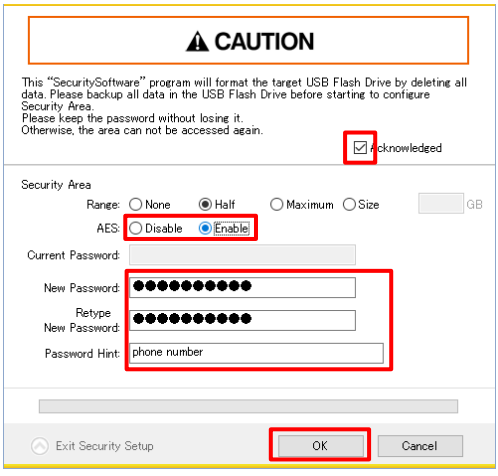

Note: Passwords consist of 1 to 21 single-byte characters (uppercase and lowercase characters are distinct).

Only alphabetic, numeric and symbol characters can be used. (Double-byte characters cannot be used.)

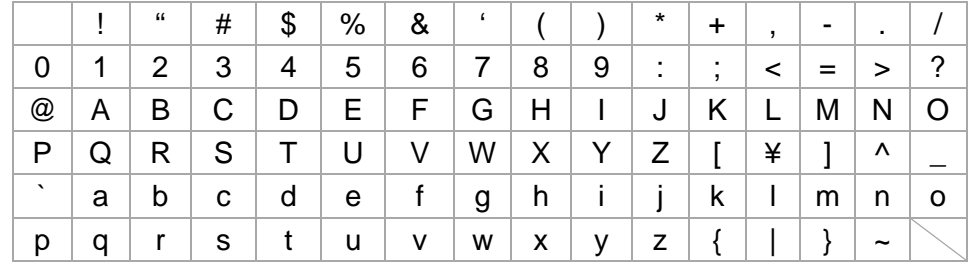

#### [Characters that can be used in the password]

- Note: The hint consists of a total of 1 to 21 characters. Double-byte or single-byte characters may be used. Although there is no restriction on the characters that can be used, the double-byte characters available depend on the operating system environment.
- 5) The following window is displayed. Check the message and click "OK". Formatting of the USB flash drive begins and a security area is constructed.

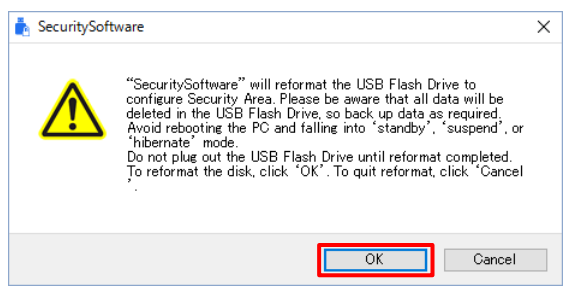

A progress bar is displayed during formatting.

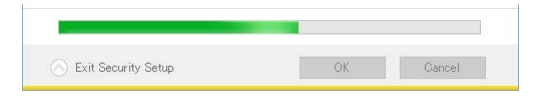

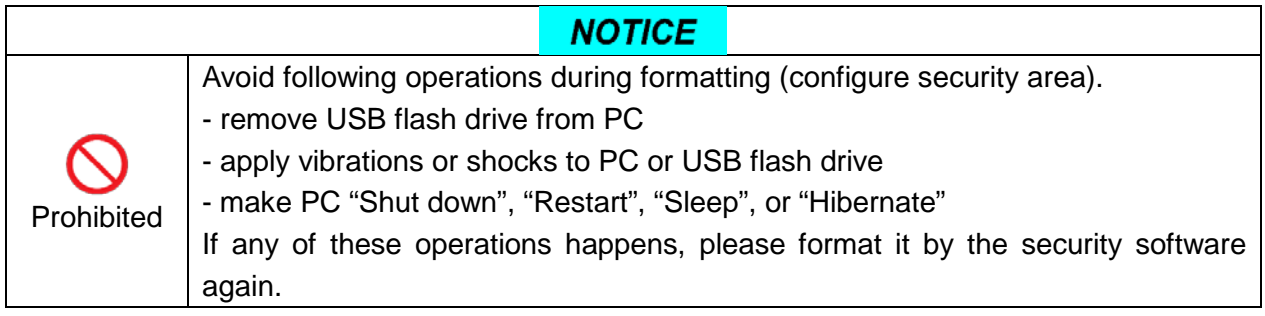

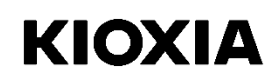

6) When formatting is complete, a sign-in window is displayed.

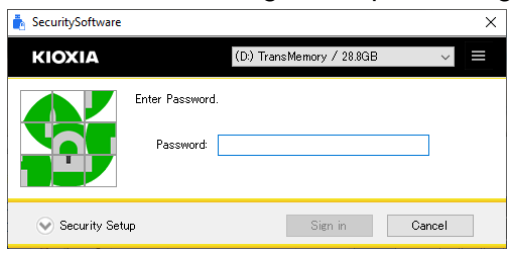

Note: After formatting is complete, "SecuritySoftware.exe" is copied onto the USB flash drive.

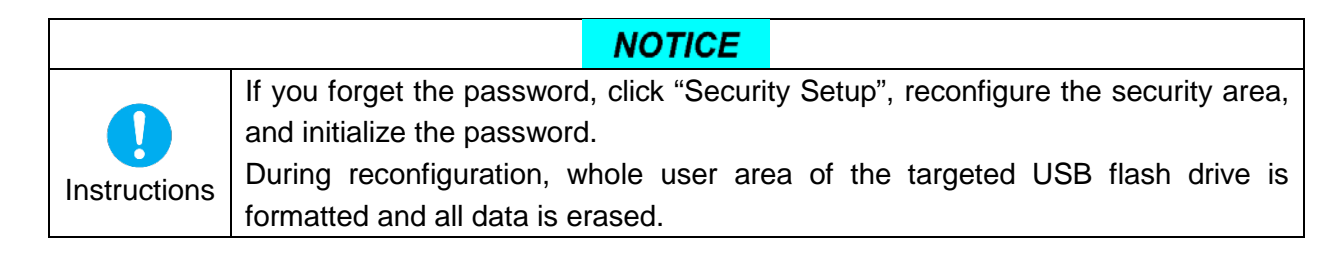

#### <span id="page-23-0"></span>3.4. Deleting the Security Area

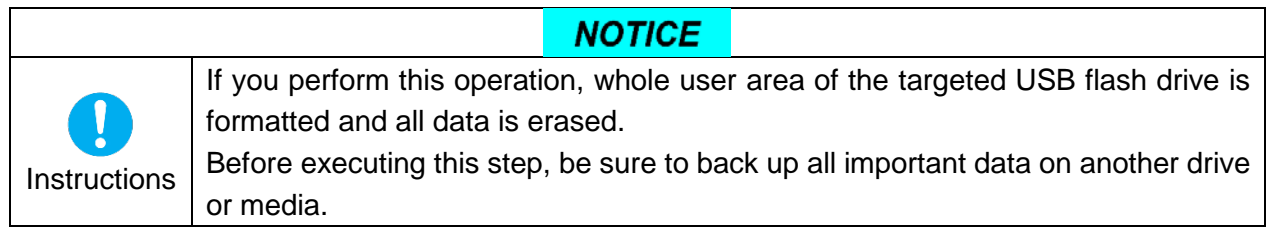

1) Launch this security software and click "Security Setup" on the sign-in window.

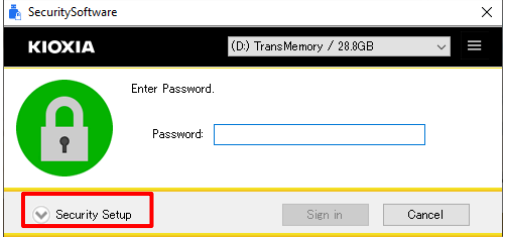

- 2) When you confirm and understand the precautions on the following display window, check the "Acknowledged" checkbox.
- 3) Change the radio button selected under "Range" to "None", and click "OK".

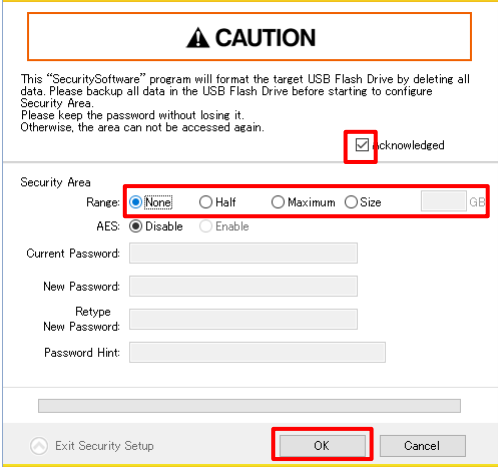

4) The following window is displayed. Check the message and click "OK". Formatting of the USB flash drive begins and a user area is constructed.

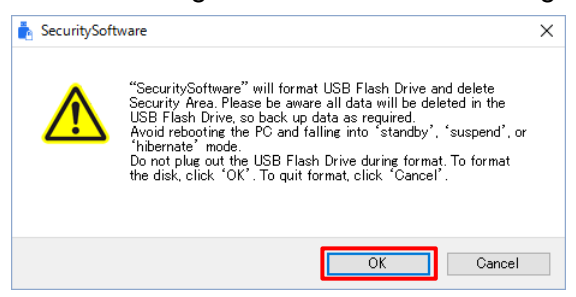

A progress bar is displayed during formatting.

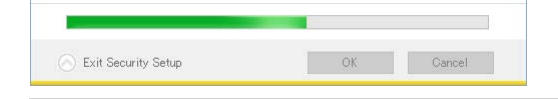

© 2020 KIOXIA Corporation 23

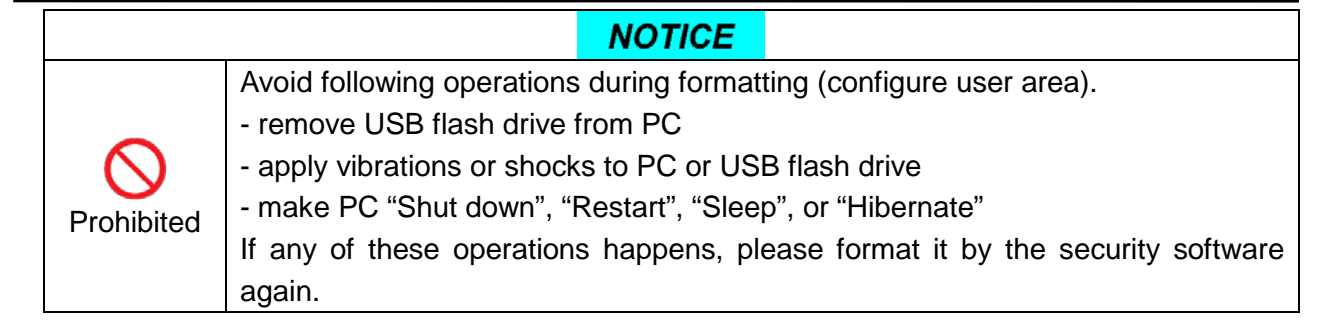

5) When formatting is complete, a tutorial window is displayed.

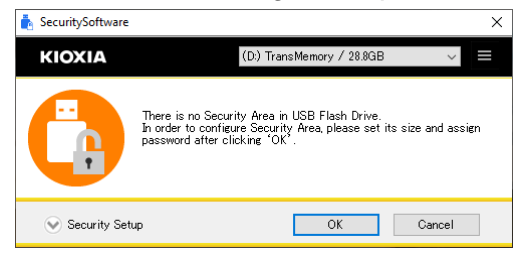

# <span id="page-25-0"></span>**Chapter 5 Contact Information**

If you cannot resolve a problem using this manual or you have any questions regarding this security software, please contact customer support as given below.

personal.kioxia.com/support/

End

# **KIOXIA Corporation**

March 2020, Version 2.00